# **Advanced Bulk PDF Watermark Creator**

#### **Product Information Page:**

http://www.advancedreliablesoftware.com/advanced\_bulk\_pdf\_watermark\_creator.html

**Advanced Bulk PDF Watermark Creator** handles watermarking of one or more input PDF documents. Common usage of this application:

- Watermark one or more input PDF documents with a single line watermark.
- Watermark one or more input PDF documents with a multiple line watermark.

The application always works with copies of your original input PDF documents. Your input PDF documents will not be affected by any watermarking operation that will be performed on them.

### **Step 1 – Input PDF Files**

#### **Automatically add PDF documents to the grid**

Click the "Select Input Directory" button to assign directory path that contains your input PDF documents. Advanced Bulk PDF Watermark Creator will persist your most recently used input directory path for future reference. Click the "Populate Grid" button. The application will automatically add all PDF documents located in the selected input directory and all of its subdirectories to the grid.

## **Manually add PDF documents to the grid**

Click the "Add PDF File" button and browse to an input PDF document.

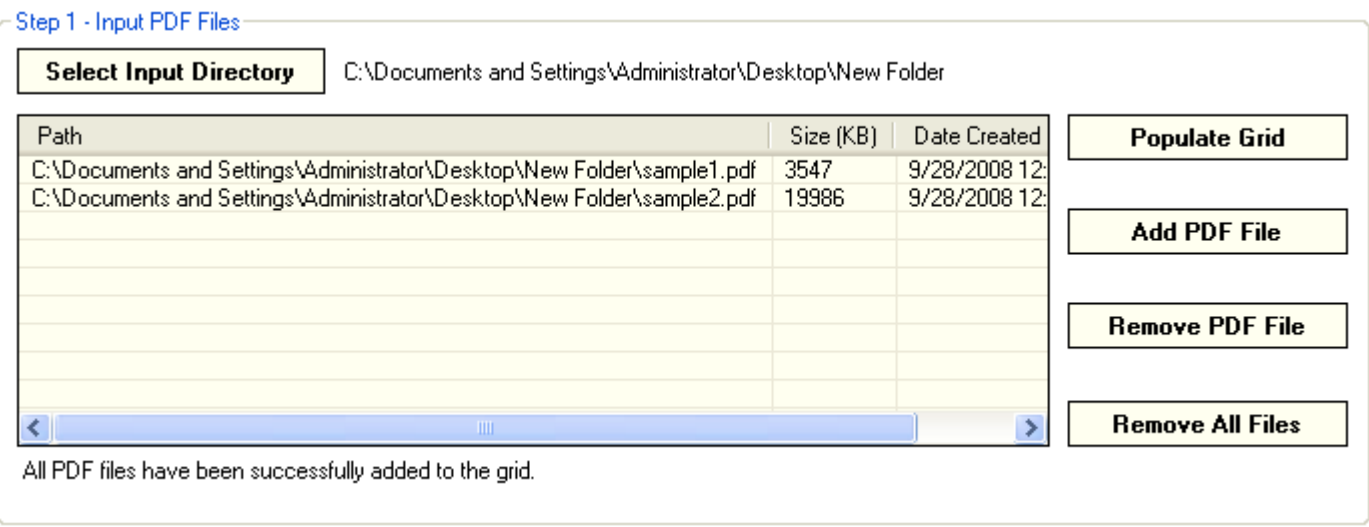

To remove an input PDF document from the grid select the file and click the "Remove PDF File" button.

To remove all input PDF documents from the grid click the "Remove All Files" button.

## **Step 2 – PDF Watermark**

Define properties and placement of your PDF watermark. Use \n syntax to force new line in your watermark verbiage. For instance watermark "Confidential\nDo not distribute\nClassified" would be composed of three lines of text.

## **Single line watermark:**

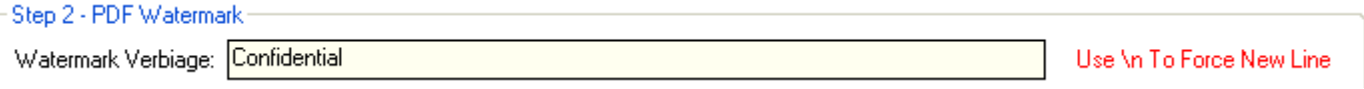

# **Multiple line watermark:**

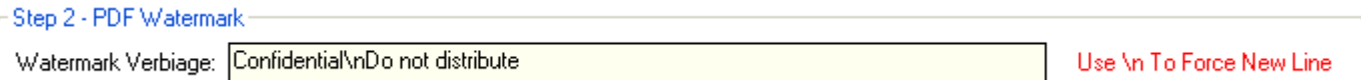

# **Watermark properties:**

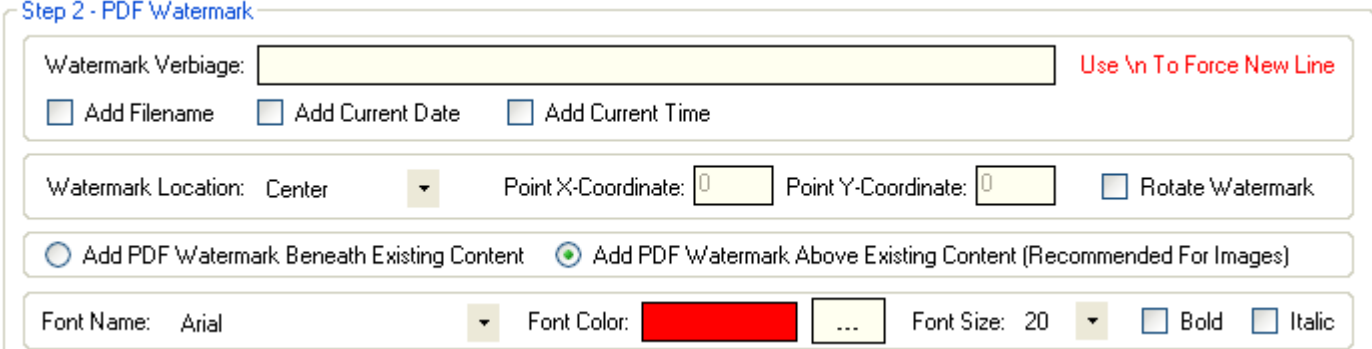

**Add Filename** – Append input PDF file's name to the watermark.

**Add Current Date** – Append current date e.g. 01/02/2008 to the watermark.

**Add Current Time –** Append current time e.g. 12:30 P.M. to the watermark.

**Watermark Location –** Assign location of the watermark. Default location is center of the page.

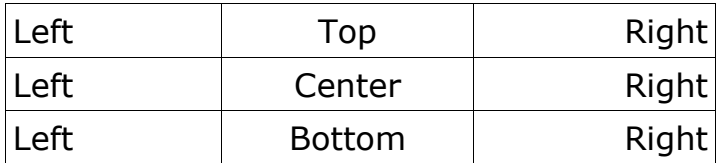

**Top Left** – Watermark begins in the top-left corner of the page.

**Top Center** – Watermark begins in the top-center of the page.

**Center Left** – Watermark begins in the center-left edge of the page.

**Center** – Watermark begins in the center of the page.

**Bottom Left** – Watermark begins in the bottom-left corner of the page.

**Bottom Center** – Watermark begins in the bottom-center of the page.

**Specific Point** – Watermark begins in a specific point. User needs to specify x and y-coordinates of the point. Point (0,0) indicates top-left corner of the page.

Example: Point (100, 200) would be 100 units from the top-left corner in the x direction and 200 units from the top-left corner in the y direction.

**Rotate Watermark** – Rotates watermark negative 45 degrees. This option is only available for watermarks placed in the center of the page.

**Add PDF Watermark Beneath Existing Content** – Add watermark beneath existing PDF content layer. Refers to the z-dimension (depth).

**Add PDF Watermark Above Existing Content** - Add watermark above existing PDF content layer. This option is recommended for stamping PDF image files. Refers to the z-dimension (depth).

# **Step 3 – Output Directory**

Click the "Select Output Directory" button to assign output directory path. The application will automatically persist your most recently used output directory path for future reference.

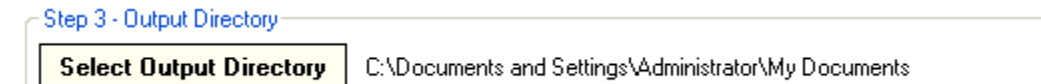

# **Step 4 – Watermark Input PDF Files**

Click the "Watermark PDF Files" button to watermark selected input PDF documents. Watermarked copies of your input PDF documents will be created in the directory defined in Step 3.

## **Duplicate Input Subdirectories**

Check "Duplicate Input Subdirectories" checkbox to duplicate folder structure of selected input PDF documents in the output directory. PDF document must be accessible from input directory selected in Step 1 in order to duplicate its folder structure. If PDF document is not accessible from input directory selected in Step 1 its copy will be created directly in the output directory and its folder structure will not be duplicated.

## **PDF Password**

Enter PDF owner password for password-protected input PDF documents that are to be watermarked. Secure PDF documents can be only accessed with a valid PDF password.

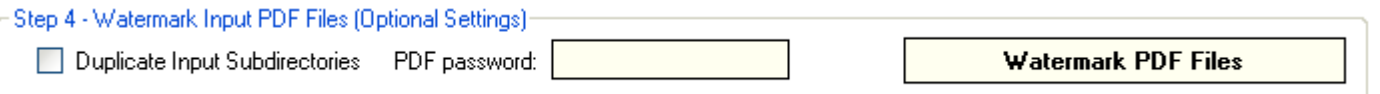

# **Options – Watermark Only Specific Pages**

By default the application will place watermark on every page of selected input PDF documents. "Options" tab allows users to enter page numbers of pages that should only be watermarked.

## **Add page numbers as a range of values**

Enter range e.g. 1-5, then click the "Add Page Numbers" button.

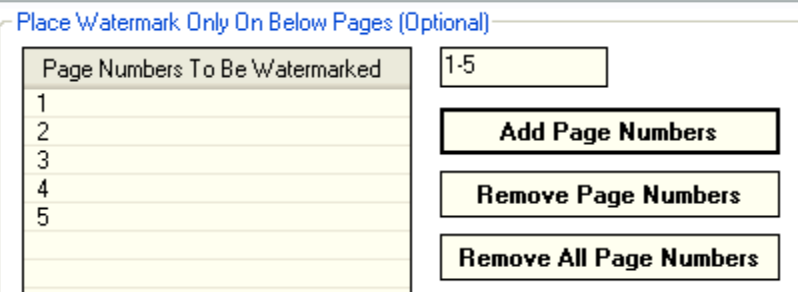

#### **Add only odd page numbers as a range of values**

Enter range and append word "odd" e.g. 1-6 odd, then click the "Add Page Numbers" button.

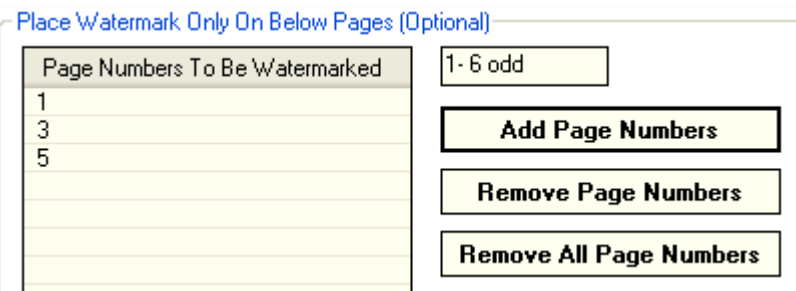

## **Add only even page numbers as a range of values**

Enter range and append word "even" e.g. 1-6 even, then click the "Add Page Numbers" button.

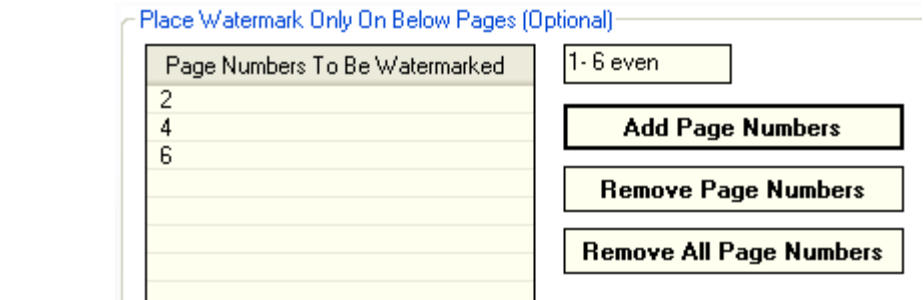

## **Add page numbers as single numeric values**

Enter single page number value e.g. 3, then click the "Add Page Numbers" button.

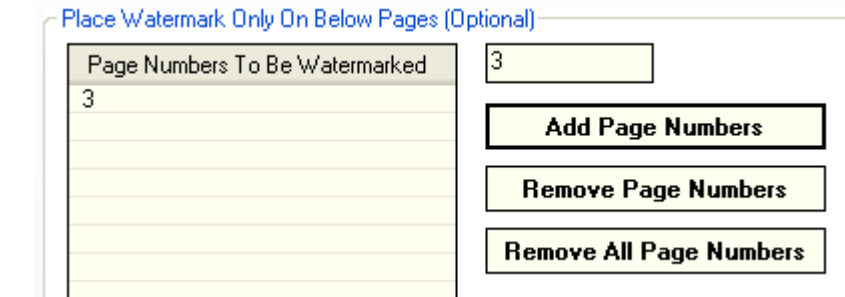

## **Remove page numbers from the grid**

Select one or more page numbers and click the "Remove Page Numbers" button. Click the "Remove All Page Numbers" button to remove all page numbers from the grid.